## **ONLINE AND IN-PERSON EXAM REGISTRATION – INFORMATION FOR TEACHING STAFF**

In the list of students who registered for the exam, **a new column – 'Svolg. Esame' (i.e. 'exam mode') – has been added**: in this context, 'D' means 'online exam', 'P' means 'in-person exam', while 'RD' means that the student has requested that their in-person exam be taken remotely.

Students can only request to take an in-person exam remotely: exams that are scheduled to be taken remotely cannot be taken in person.

R = Calendario Esami = Lista appelli = Lista Iscritti

Lists Lesvitti

PLEASE NOTE: **no notifications will be automatically sent to you by ESSE3** in the case of students requesting to take an in-person exam remotely, since this option was not implemented by CINECA, the web provider. Students who wish to take their in-person exam remotely, will need to enter their request on ESSE3 and concurrently **send their request by email to you, the lecturer** (students are advised to do so in the student version of this document).

When recording the student's mark in their exam record ('verbalizzazione'), you will be able to click on the icon beside 'RD' to enter the relevant exam mode.

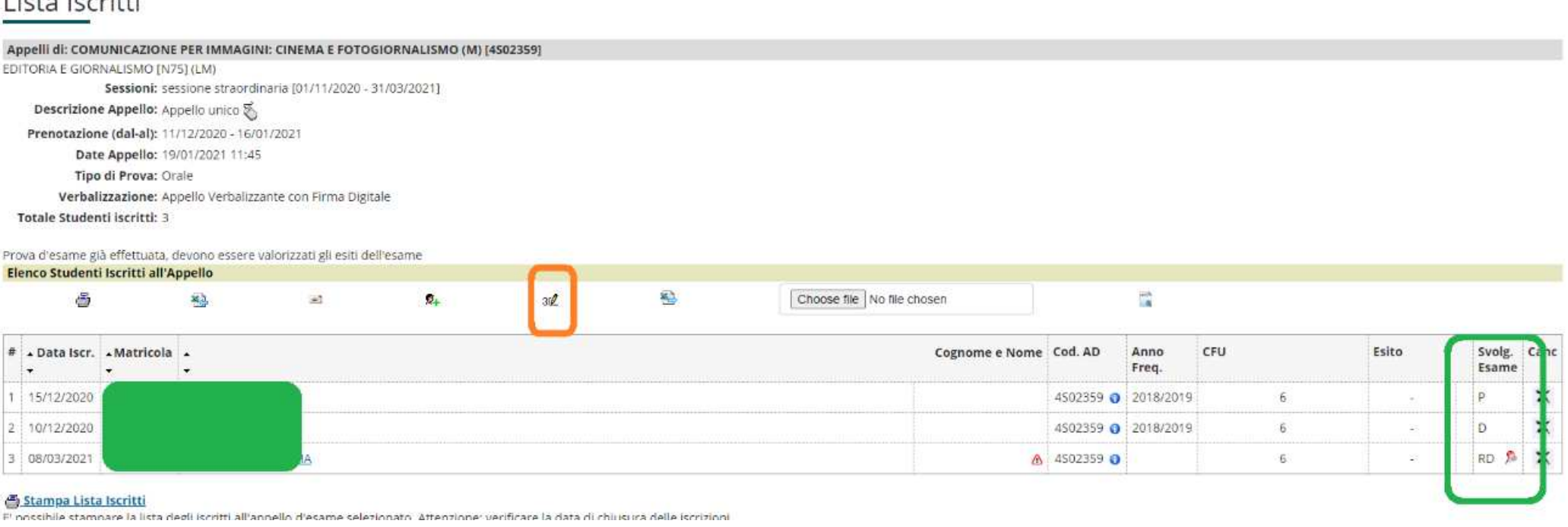

As shown in the screenshots below, you will be able to change the exam mode, e.g. switching to 'online exam' when accepting a student's request to take the inperson exam remotely (RD).

#### A > Calendario Esami > Appelli > Lista Iscritti > Inserimento Esiti

## Inserimento Esiti

#### Appelli di: ECONOMIA AZIENDALE [4500003]

SCIENZE DEI SERVIZI GIURIDICI [G20] (L)

### Elenco Studenti Iscritti all'Appello

Anno Accademico: 2020/2021.

Sessioni: sessione straordinaria [01/11/2020 - 31/03/2021], sessione invernale [21/09/2020 - 31/03/2021]

#### Descrizione Appello

Prenotazione (dal-al): 06/02/2021 - 04/03/2021

Date Appello (dal-al): 07/03/2021 -

Tipo Esame: Orale

Totale Studenti iscritti: 1

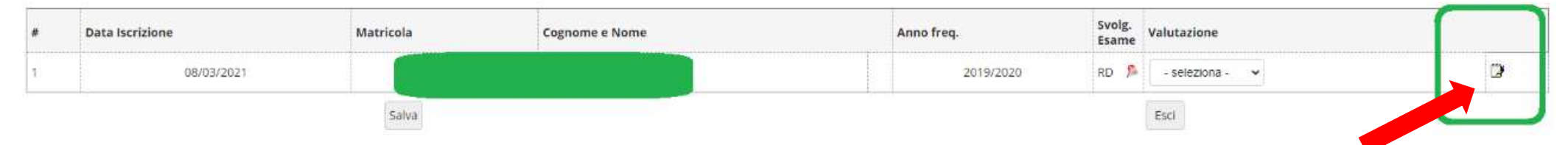

#### # > Color:derio Franco > Aquali > Lista banto + Inserimento Esiti

## Inserimento Esiti

Nota per lo studente:

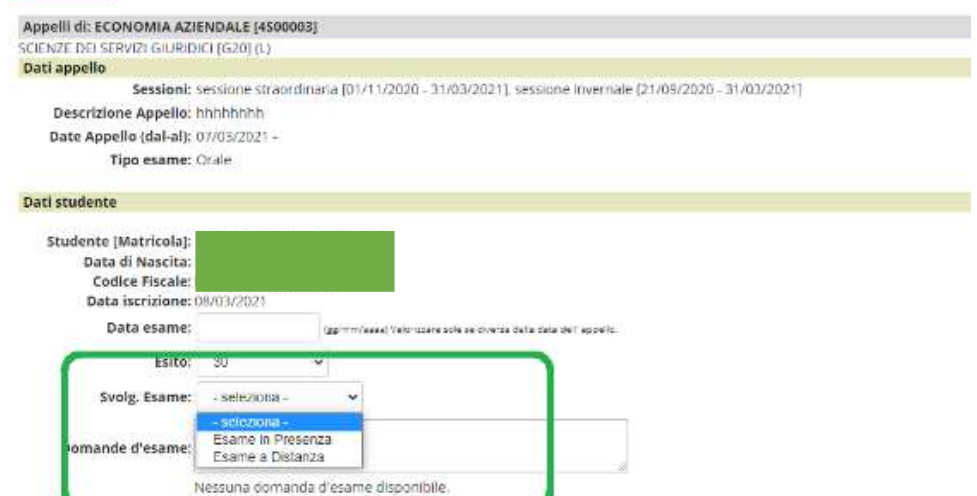

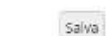

Annulla

N » Calendario Esami » Appelli » Lista Iscritti » Inserimento Esiti

# Inserimento Esiti

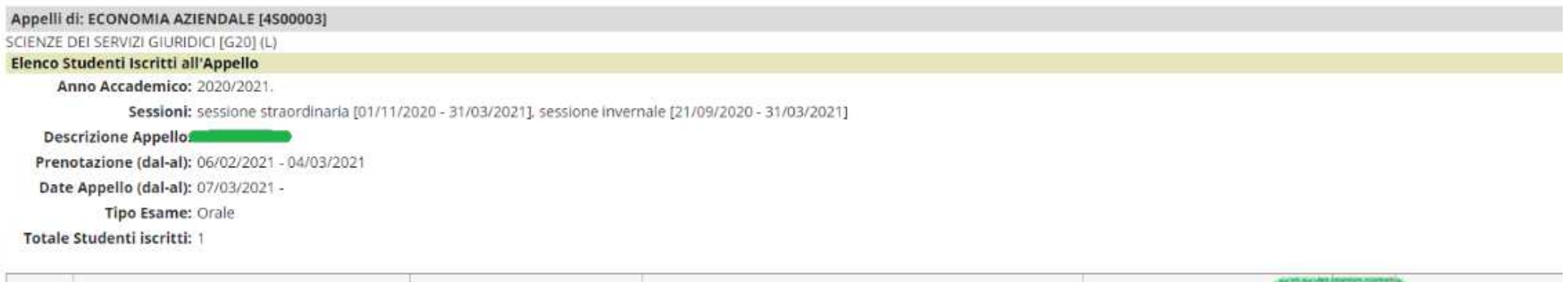

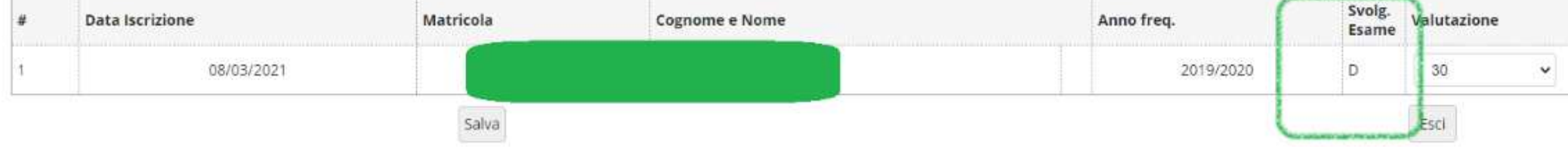

## **PLEASE NOTE: if you do not click on the RD icon, the exam will be automatically saved as an 'in-person exam'.**

## **Should you need to change the exam mode (i.e. switching from 'in-person' to 'online' exam, or vice versa), you will need to:**

1. get in touch with your Teaching and Student Services Unit, to request to change the exam code (FWS, WEB, PAR, etc.);

 2. change the exam mode for all students who have already registered for the exam, by doing the following: export the Excel file, change the 'Svolg. esame' column and re-import the Excel file back into ESSE3;

3. contact the students concerned by email (at present no notifications are automatically sent to students by ESSE3.

PLEASE NOTE: at present the Teaching and Student Services Units are not able to change exam mode for students who have already registered for the exam.